To update your credit/debit card information:

## Log into your account

Click the blue Pay Account button and click on 'Manage auto pay' and choose the option that stops the autopay feature

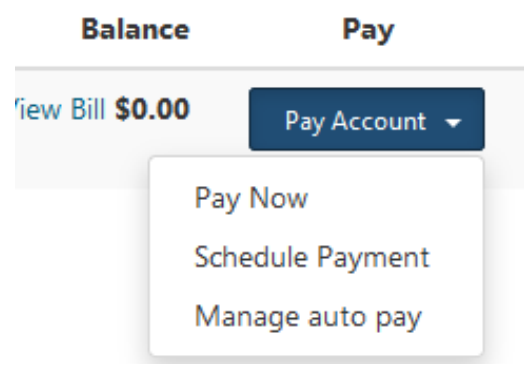

Then click the head & shoulders on the top of the screen and choose the 'Payment information' option. Edit/Update your credit card information and save.

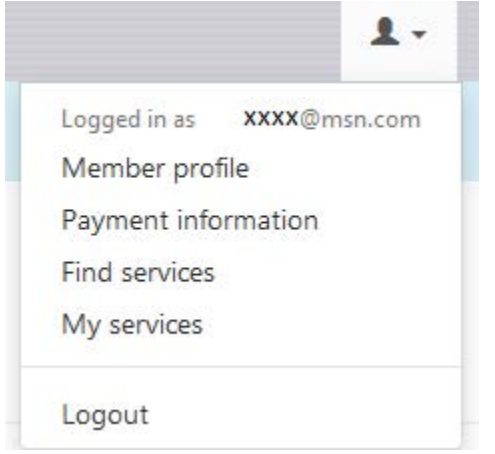

Then go back to Utility Billing Home screen, click the blue 'Pay Account' button again and choose to 'Enroll in autopay'.